## 「会議システム」の利用方法について

①「MAIN MENU」より、「会議室」を選択し、「新規登録」をクリックしてください。

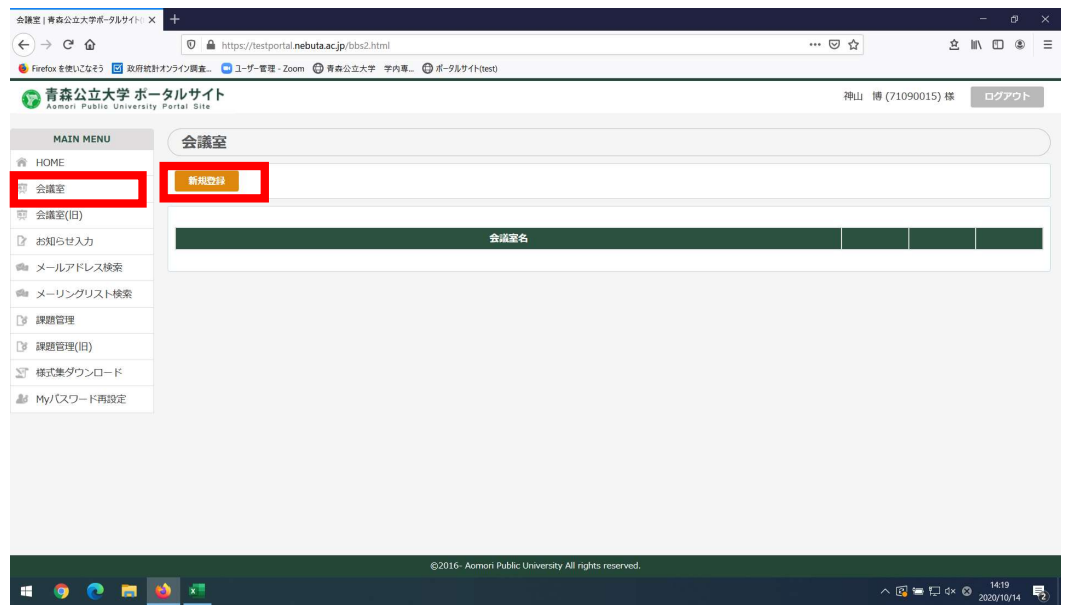

②「授業から」より、「授業名」をクリックしてください。

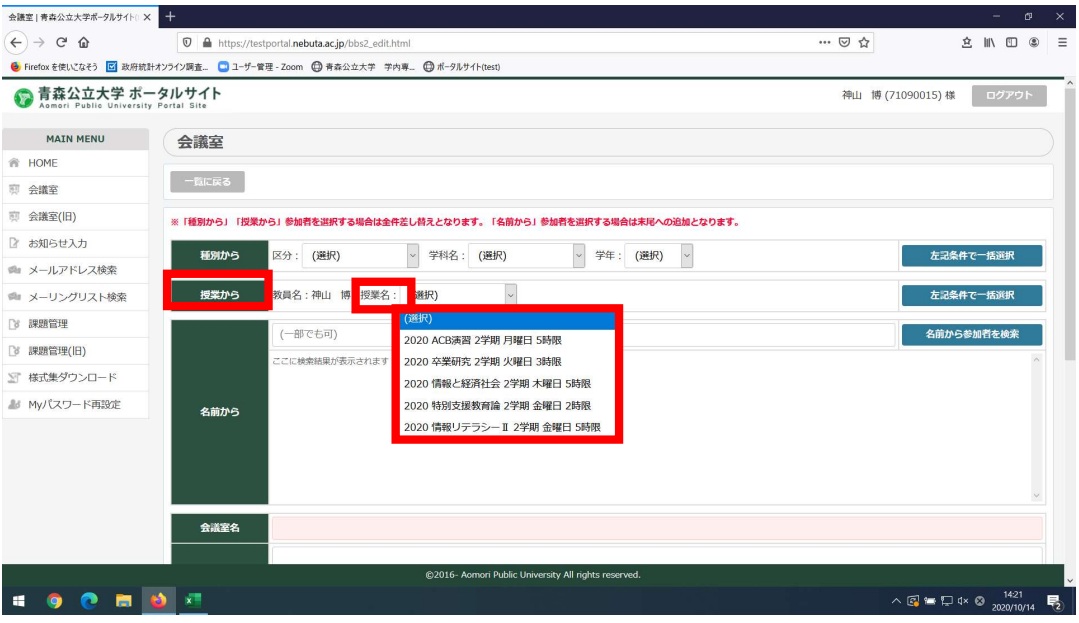

③「左記条件で一括選択」をクリックすると参加者の欄に履修登録している学籍番号が表示され、「名前確 認」を押すと氏名が表示されます。「会議室名」を記載し、登録してください。

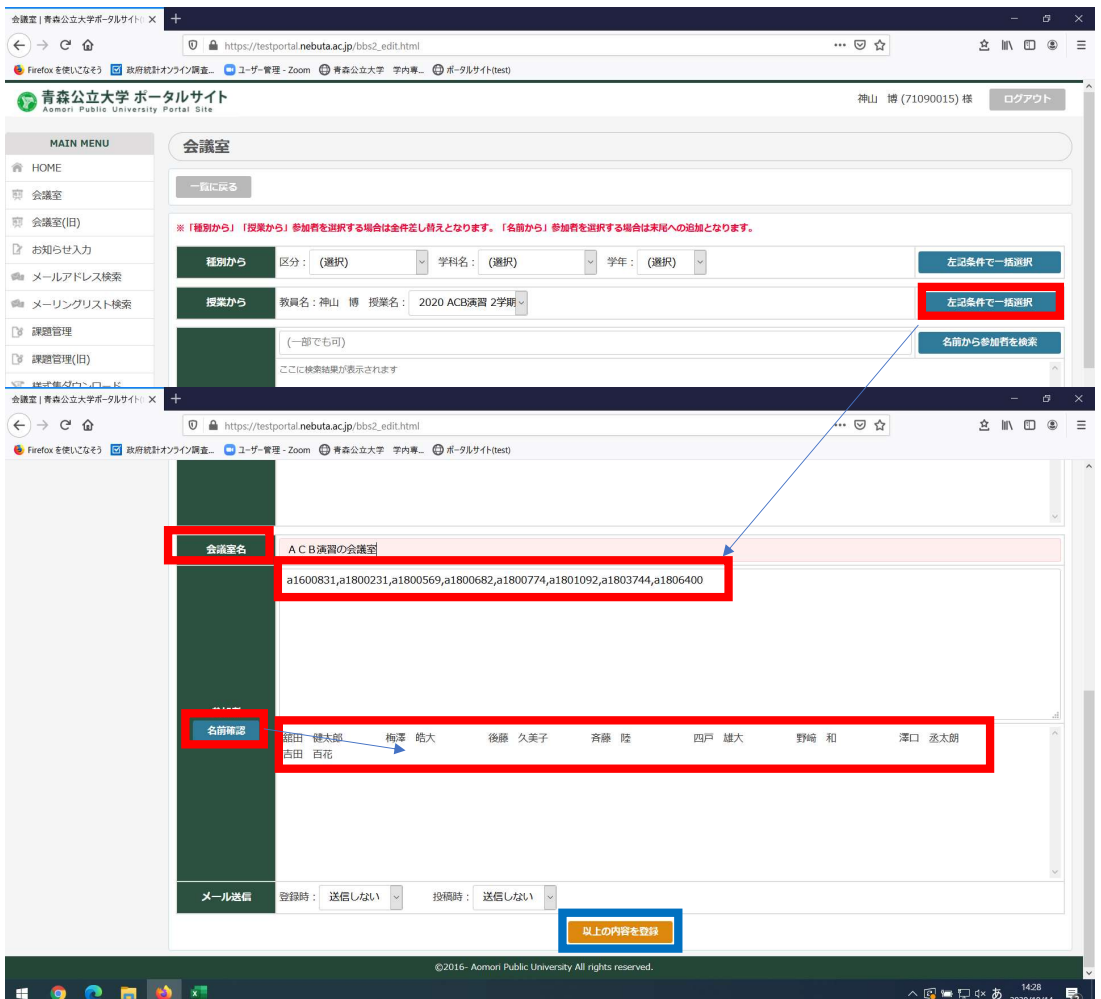

## ④会議室ができましたら「入室」してください。

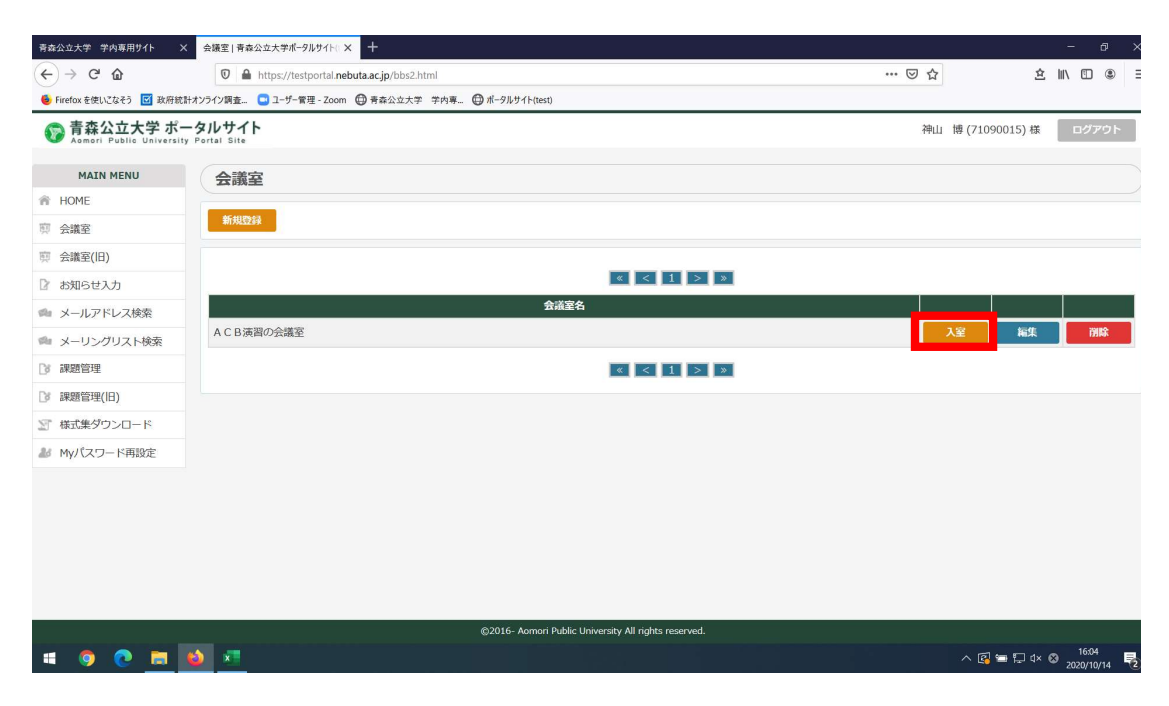

「記事を登録」か「返信」を押してやり取りしてください。

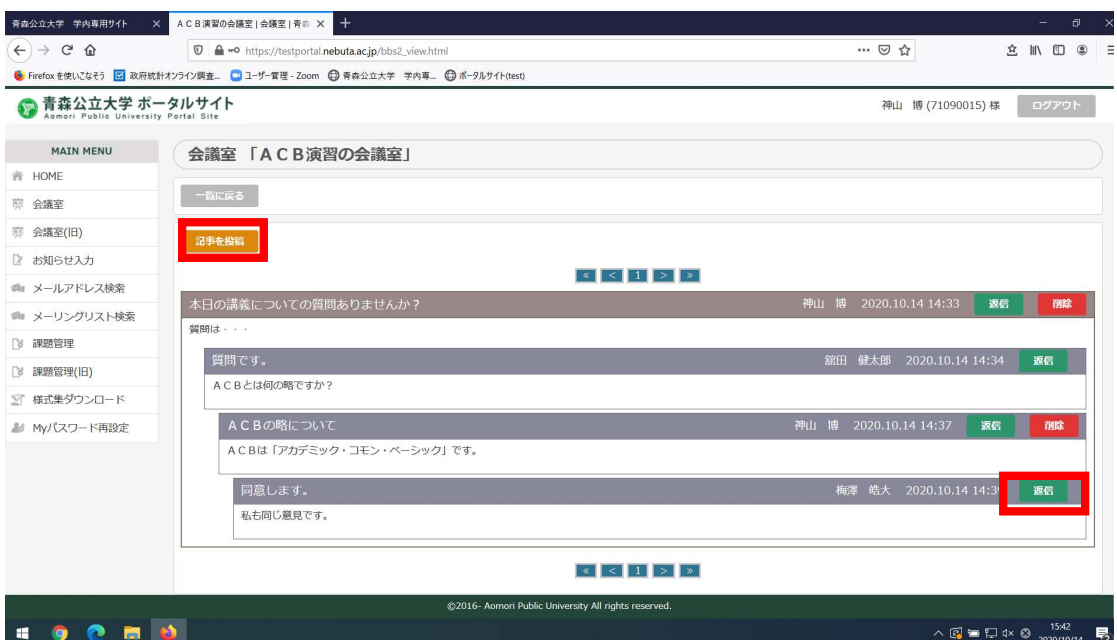